# わがまちハザードマップ 操作マニュアル

令和5年5月

国土地理院

# 目次

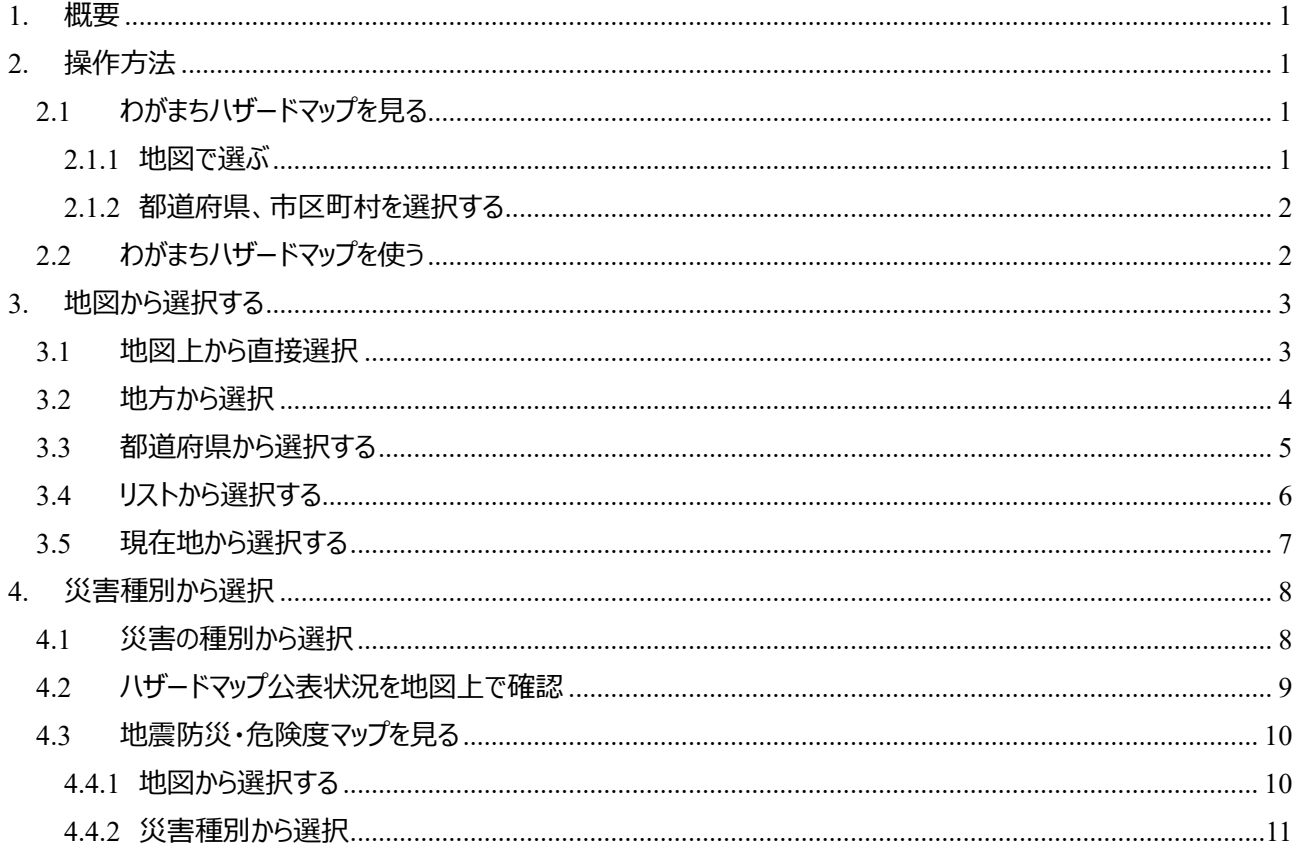

### 1. 概要

わがまちハザードマップは全国の地方公共団体のハザードマップを閲覧できるリンク集です。全国のハザードマップ を調べることや、ハザードマップの種別ごとに検索することができます。

# 2. 操作方法

わがまちハザードマップの操作方法についてご紹介致します。

## 2.1 わがまちハザードマップを見る

わがまちハザードマップの見る方法をご説明致します。

#### 2.1.1 地図で選ぶ

赤枠の地図をクリックします。わがまちハザードマップ画面に移動します。

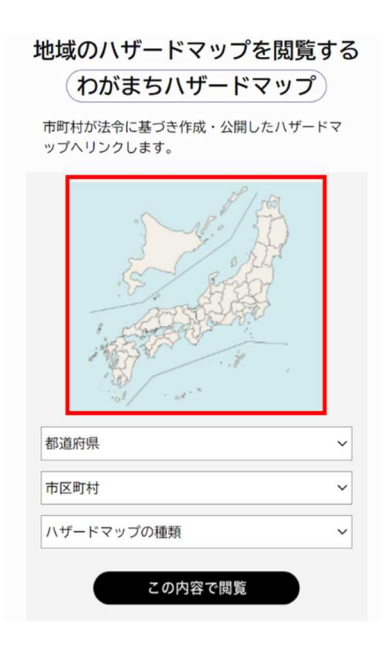

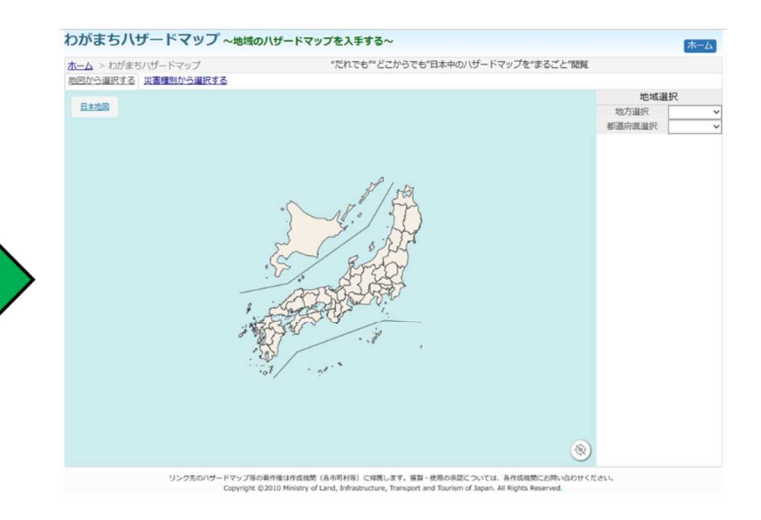

#### 2.1.2 都道府県、市区町村を選択する

トップページで赤枠の「都道府県」と「市区町村」、「ハザードマップの種類」を選択し、「この内容で閲覧」をク リックします。

指定した市区町村のハザードマップの情報が記載されたページへ移動します。選択したハザードマップの種 類が作成されていない場合は、3.4 のリストが表示されます。

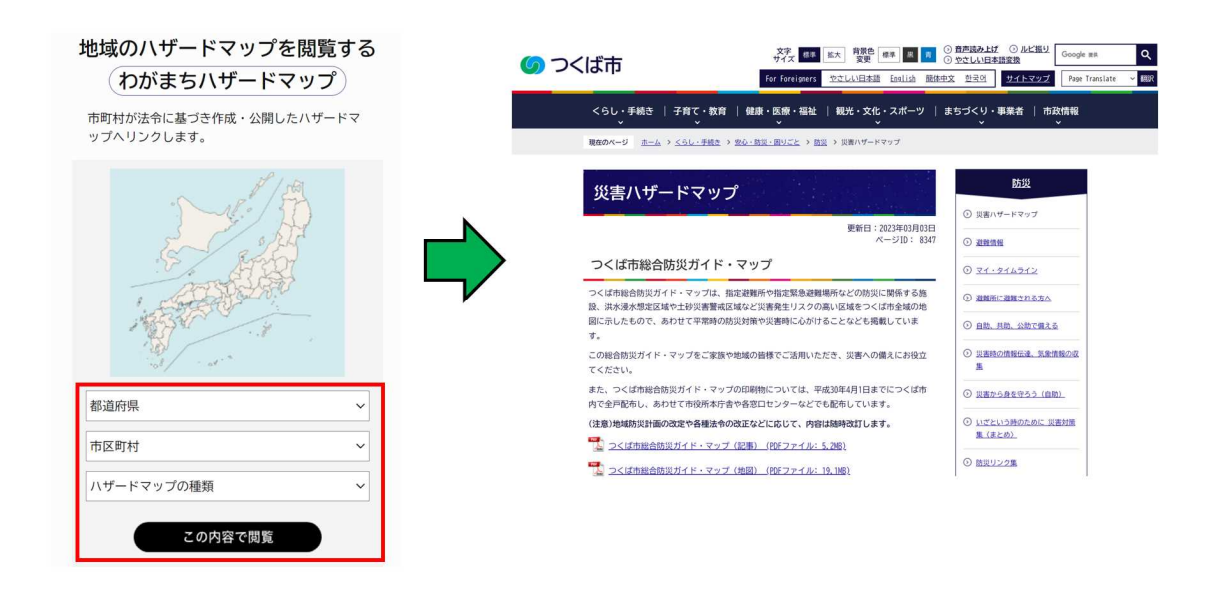

#### 2.2 わがまちハザードマップを使う

わがまちハザードマップの操作方法についてご説明致します。

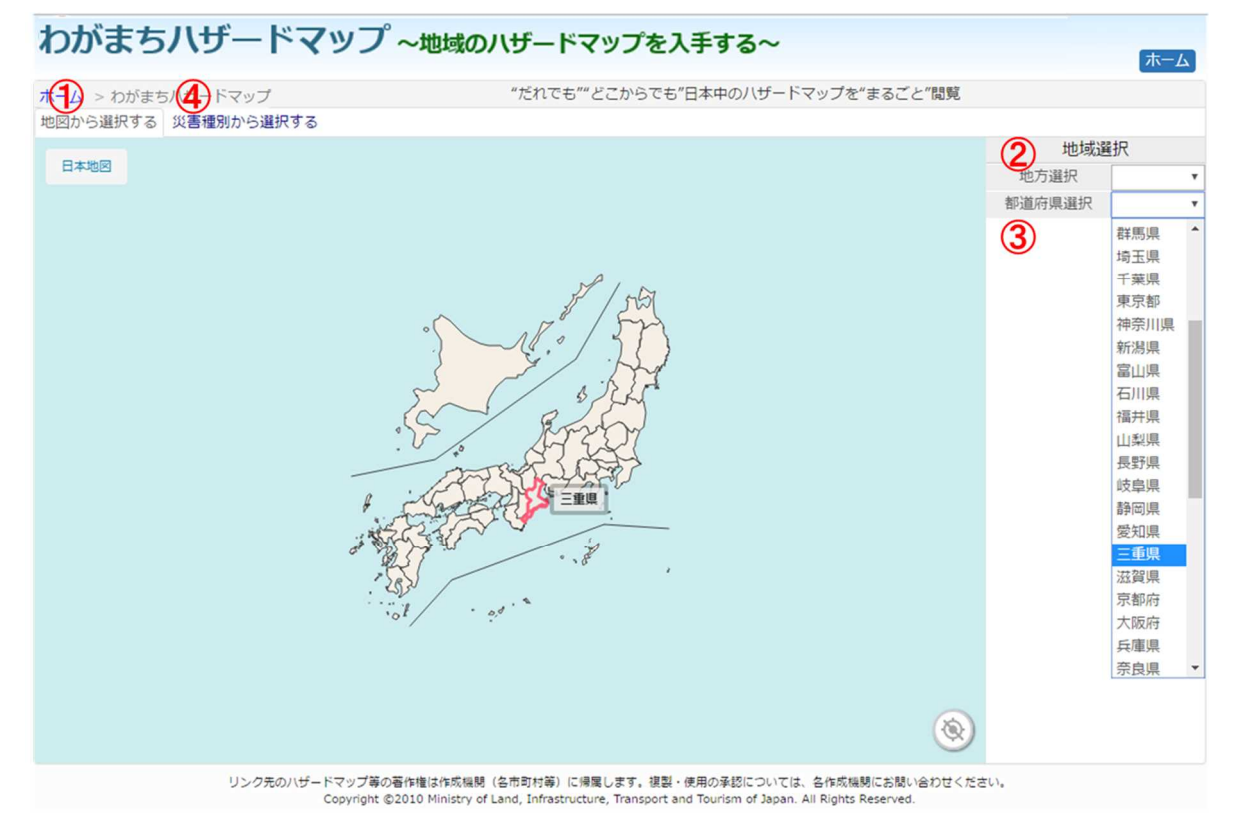

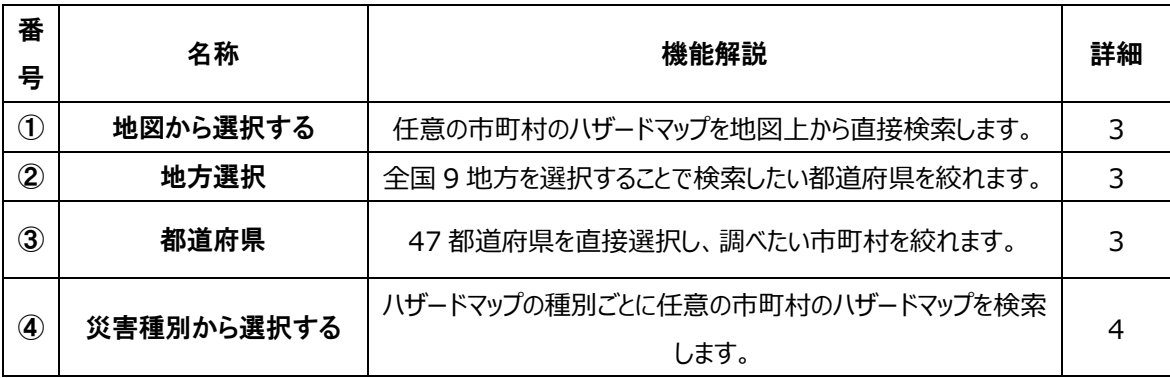

#### 3. 地図から選択する

#### 3.1 地図上から直接選択

トップページの地図上からのハザードマップを閲覧できます。下図の画面赤丸のとおり、トップページの全国の地図 上から直接ハザードマップを調べたい市町村のある都道府県にカーソルをあわせて選択すると都道府県の画面に切り 替わります。そこから市町村を選択し、見たいハザードマップの種別を選択するとその市町村の各種ハザードマップが 閲覧できます。

下図のとおり公開されている場合は「リンクを開く」をクリックするとその市町村のハザードマップが閲覧できます。公開 されていない場合は、下図の通り「-」と表示され選択できなくなっています。

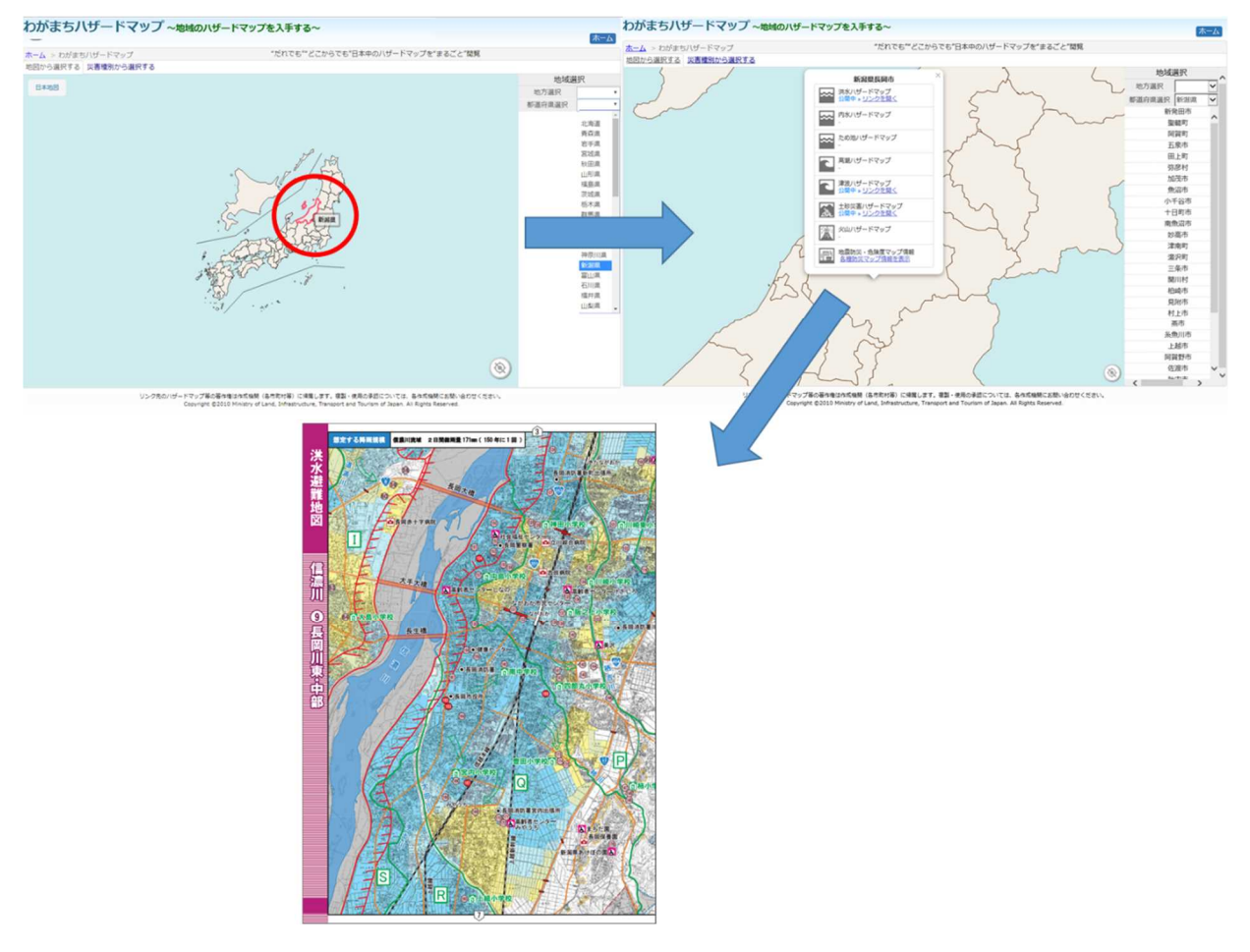

ハザードマップを表示させた例(出典:新潟県長岡市 洪水ハザードマップ)

#### 3.2 地方から選択

下図のとおり画面赤枠内の地方選択から、ハザードマップを調べたい市町村がある地方を選択します。地方を選 択するとその地方が拡大された地図になり、より調べたい場所を絞ることができます。

地方画面に切り替わってから、画面赤枠内の都道府県リストから選択する方法のほか、画面赤丸のとおり地図上 から直接ハザードマップを調べたい市町村のある都道府県にカーソルをあわせて選択することも可能です。 都道府県を選択すると 3.1 と同じ操作で市町村のハザードマップを閲覧することができます。

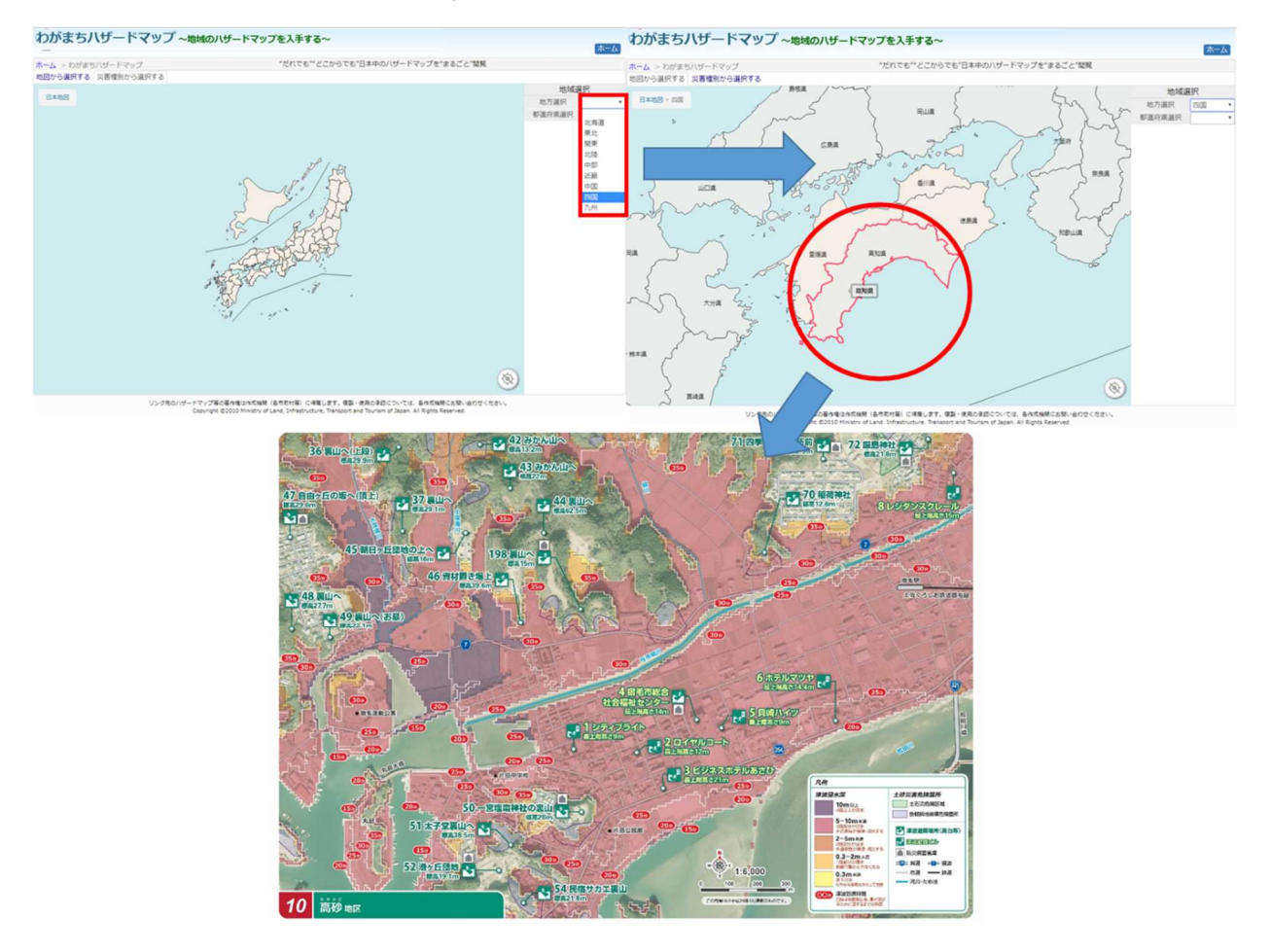

ハザードマップを表示させた例(出典:高知県宿毛市 防災マップ)

#### 3.3 都道府県から選択する

下図のとおり画面中央赤枠内の都道府県選択から、ハザードマップを調べたい市町村がある都道府県を選択 します。すると、都道府県が拡大された地図になり、そこから市町村を選択するとその市町村の各種ハザードマップ が閲覧できます。ここから 3.1、3.2 と同様に、画面右赤枠のとおり公開されている場合は「リンクを開く」をクリックす ると、その市町村のハザードマップが閲覧できます。公開されていない場合は「-」と表示され選択できなくなってい ます。

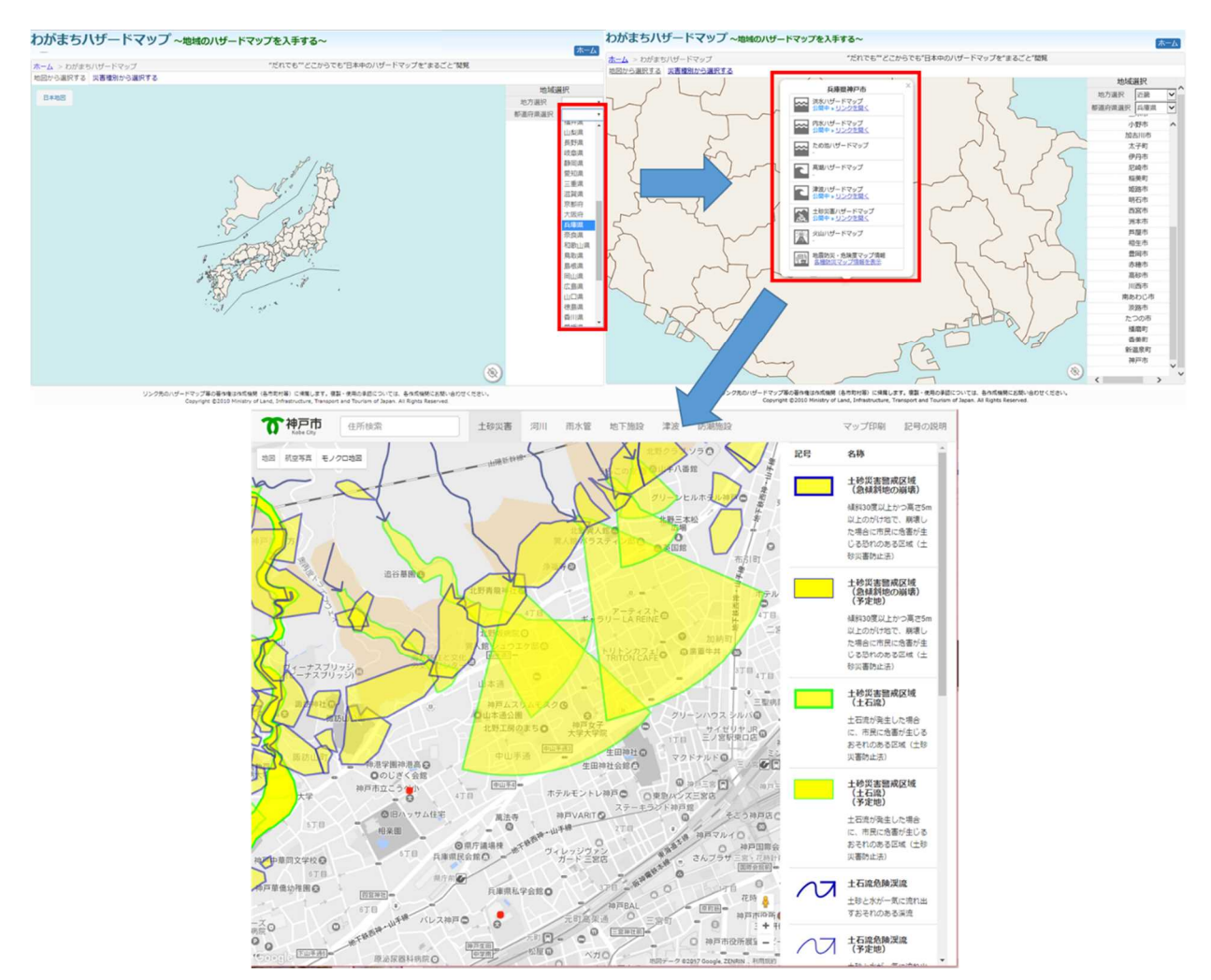

ハザードマップを表示させた例(出典:兵庫県神戸市 土砂災害・水害に関する危険予想箇所図(Web 版))

#### 3.4 リストから選択する

上記 3.1、3.2、3.3 で、都道府県まで選択した状態になると、選択した都道府県の市町村がリスト表示されま す。画面赤枠のようにリストから見たい市町村を選択すると、その市町村のハザードマップ情報が表示されます。

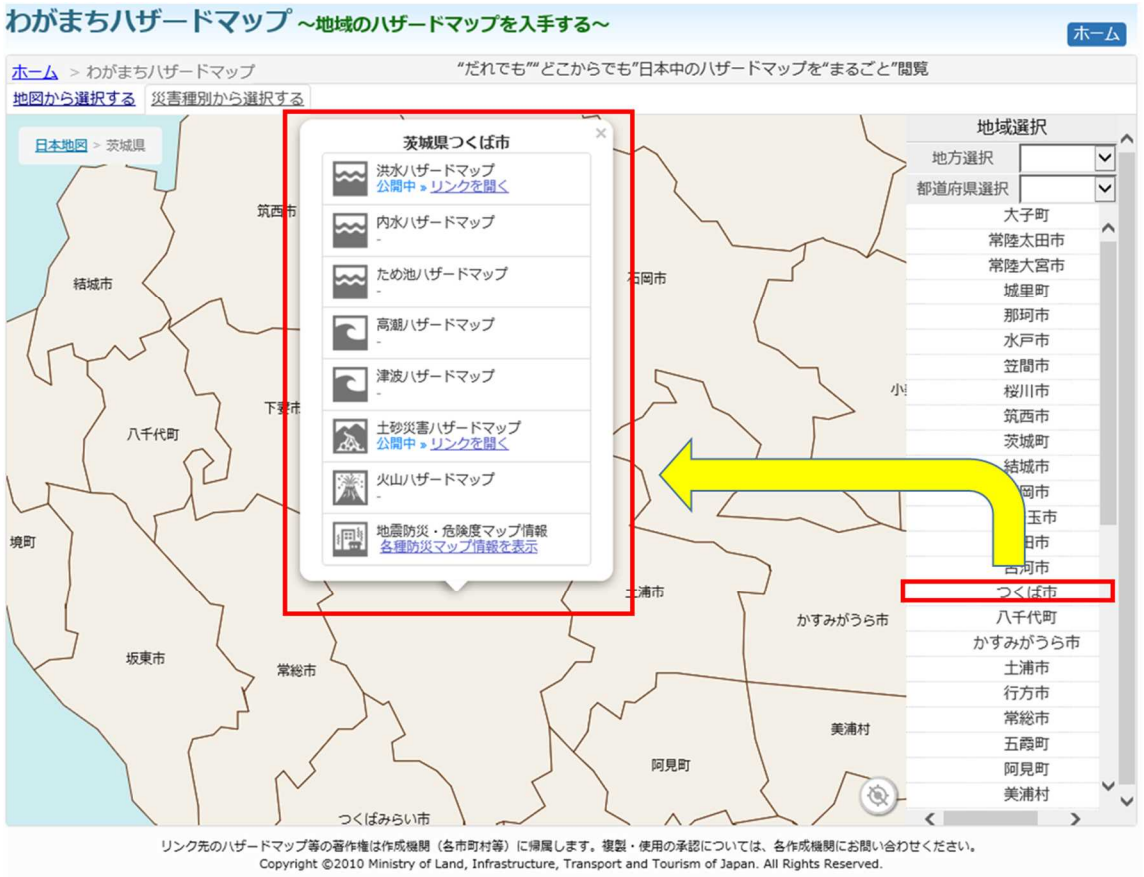

#### 3.5 現在地から選択する

下図のとおり画面右下赤枠内の位置情報ボタンを押します。すると、現在地の市町村が拡大され、その市町 村の各種ハザードマップが閲覧できます。ここから 3.1、3.2 と同様に、画面右赤枠のとおり公開されている場合はそ のままリンクをクリックするとその市町村のハザードマップが閲覧できます。

なお、本機能は位置情報の取得を許可していない場合は使用できません。

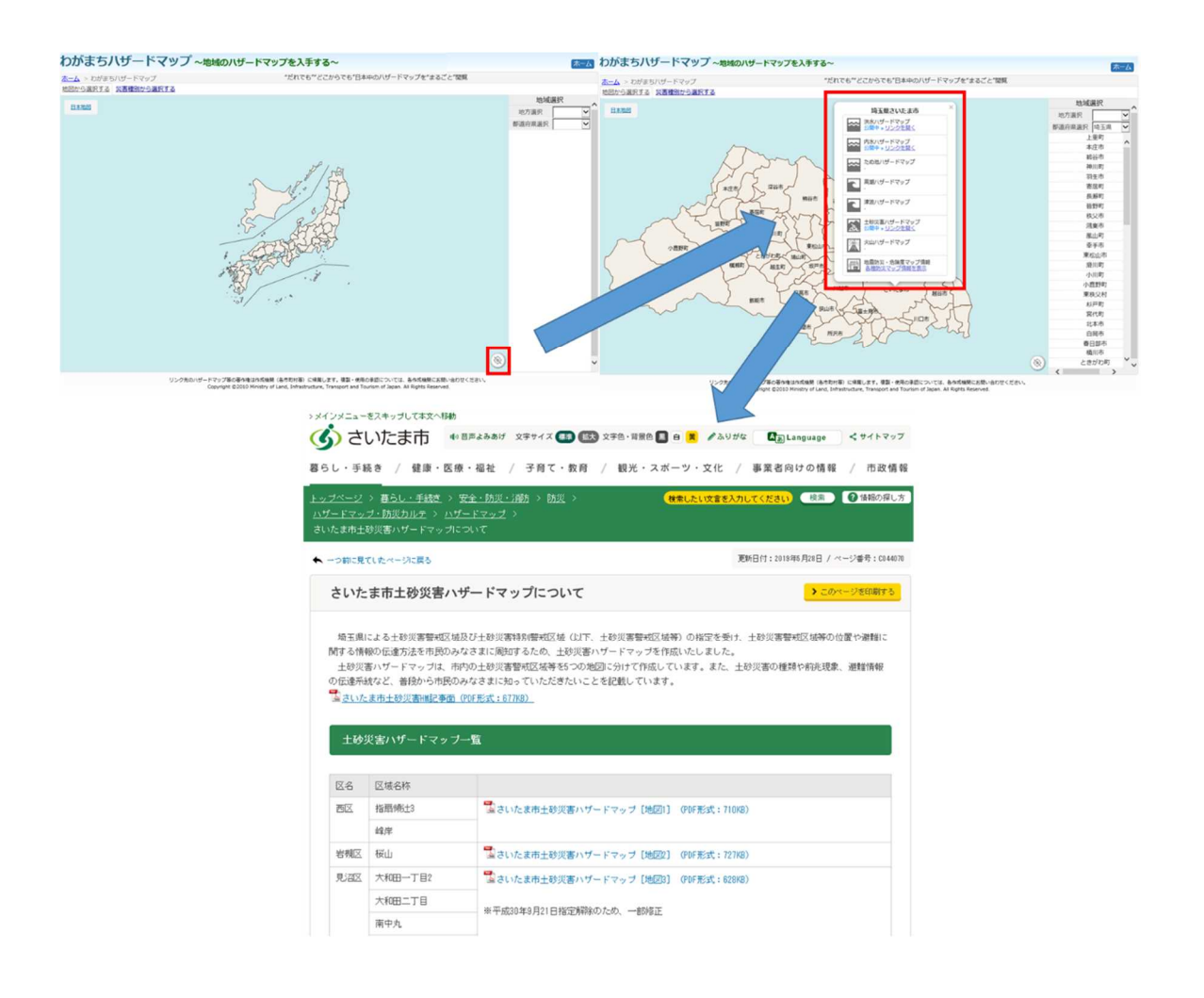

#### 4. 災害種別から選択

#### 4.1 災害の種別から選択

トップページで下図のとおり画面赤枠内の「災害種別から選択」をクリックすると災害の種別を選べるポップアップ が表示されます。そこで任意のハザードマップの種類を選択するとその選択したハザードマップの全国規模の公開状 況を閲覧できます。公開状況が地図上でわかることで、より情報を探しやすくしております。

ハザードマップをみるには、3.の地図から選択すると同様に、地図上、地方、都道府県から選択し、調べたい市 町村のハザードマップを表示することができます。

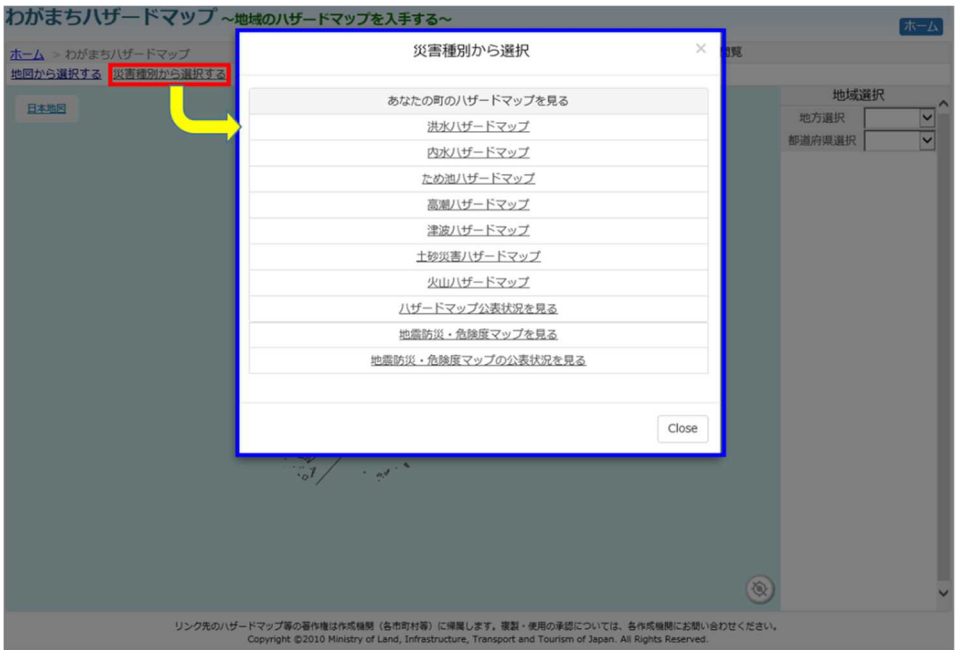

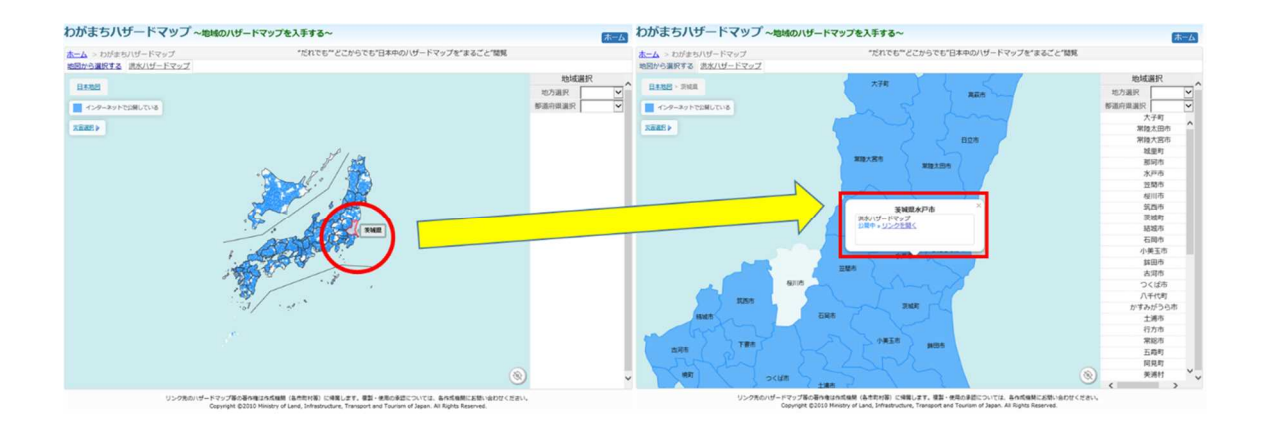

#### 4.2 ハザードマップ公表状況を地図上で確認

トップページで「災害種別から選択」をクリックし、災害の種別を選べるポップアップの中で、下図の通り「ハザード マップ公表状況を見る」を選択すると全国のハザードマップの公表状況を確認できます。

公表状況はハザードマップの種類別、地方別、都道府県別に選択して閲覧することができます。また、その公表 状況も地図上で色分け表示されており、公表されている市町村を簡単に確認できるようになっております。

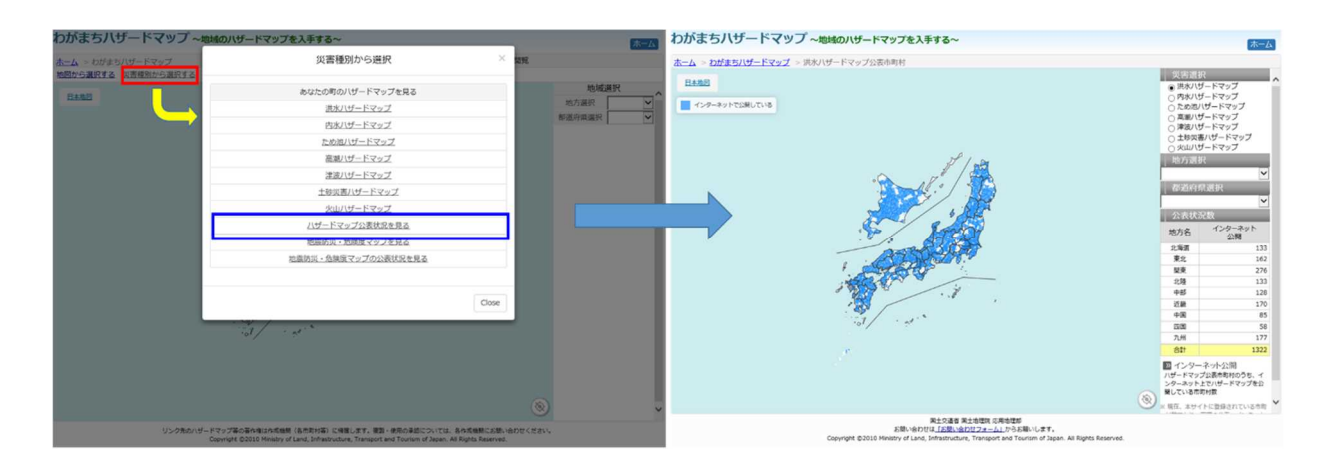

#### 4.3 地震防災・危険度マップを見る

わがまちハザードマップのトップページで「災害種別から選択」をクリックし、災害の種別を選べるポップアップの中で、 下図青枠の通り「地震防災・危険度マップを見る」「地震防災・危険度マップの公表状況を見る」を選択すると地 震防災・危険度マップのメニューへと切り替わります。

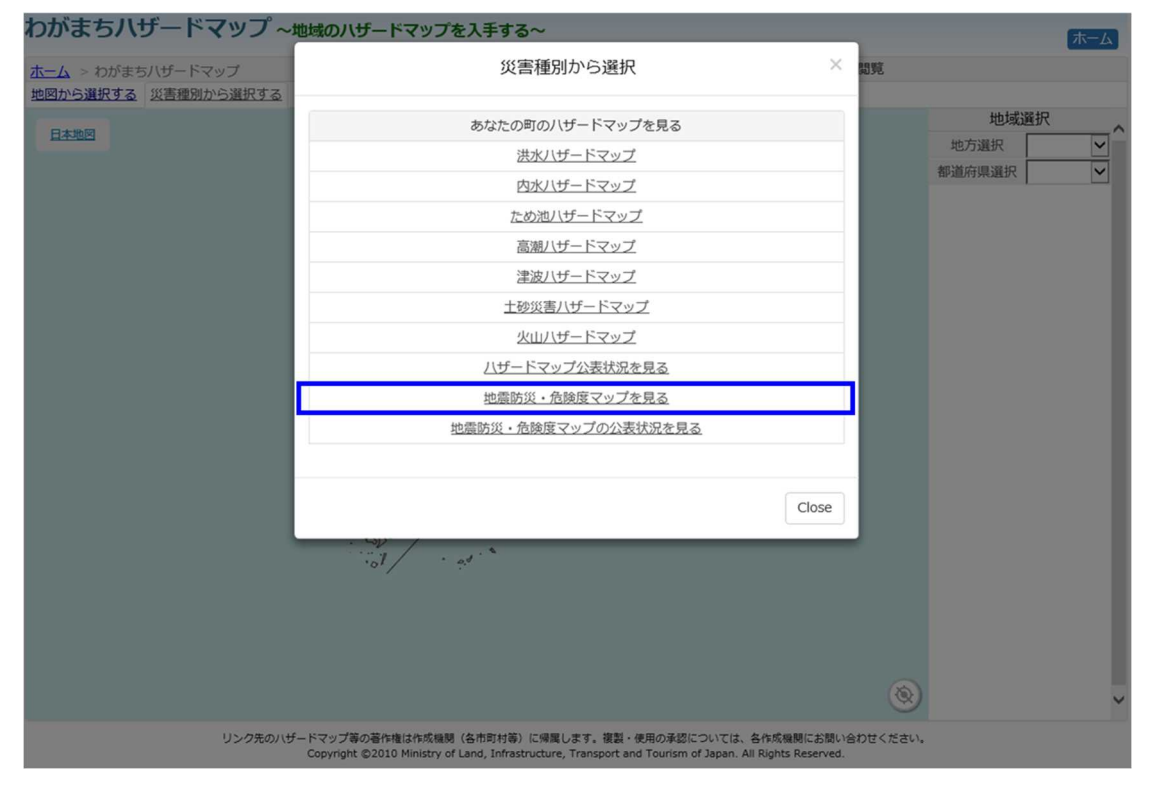

#### 4.4.1 地図から選択する

上記の通り「地震防災・危険度マップを見る」を選択し、地震防災・危険度マップのメニューに切り替え、地 図上から直接ハザードマップを調べたい市町村のある都道府県にカーソルをあわせて選択すると都道府県の 画面に切り替わります。そこから市町村を選択し、見たいハザードマップの種別を選択するとその市町村の各 種ハザードマップが閲覧できます。

下図青線のとおり公開されている場合はそのままリンクをクリックするとその市町村のハザードマップが閲覧で きます。公開されていない場合は下図緑線のとおり選択できなくなっています

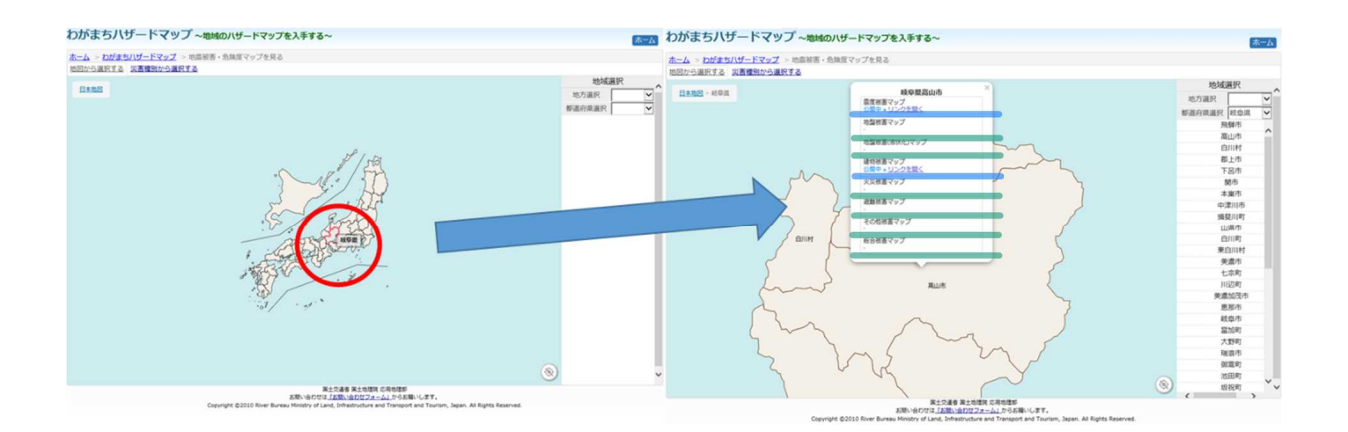

#### 4.4.2 災害種別から選択

上記の通り「地震防災・危険度マップを見る」を選択し、地震防災・危険度マップのメニューに切り替え、下 図赤枠内の「災害種別から選択」をクリックすると災害の種別を選べるポップアップが表示されます。そこで任 意のハザードマップの種類を選択するとその選択した地震防災・危険度マップの公開状況を閲覧できます。 公開状況が地図上でわかることで、より情報を探しやすくしております。

ハザードマップをみるには、3.の地図から選択すると同様に、地図上、地方、都道府県から選択し、調べた い市町村のハザードマップを表示することができます。

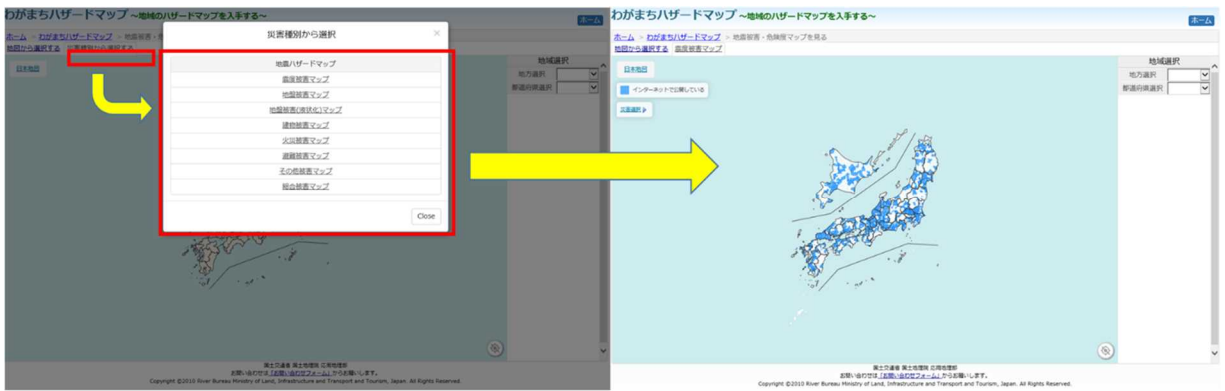